#### **I** · SEOUL · U 너와 나의 서울

### 서울시 인재개발원 정 상 훈 과정장

# 실시간 원격교육 교육생 메뉴얼

서울시 인재개발원

### 접속 전 교육생 사전준비사항

ㆍ웹 카메라, 스피커, 마이크, 인터넷 연결이 준비된 <mark>데스크탑 PC</mark>!!

- 내장카메라, 스피커, 마이크, 인터넷 연결이 준비된 **노트북**!!
- 
- 강의를 집중해서 듣기 위한 본인만의 쾌적한 환경!

### ① 크롬 브라우저 다운로드

### ● 크롬 브라우저 다운로드 링크 주소 [https://www.google.com/intl/ko/chrome/browser/feat](https://www.google.com/intl/ko/chrome/browser/features.html) ures.html

### ※ 구루미biz 이용을 위해 크롬 브라우저 이용 필수!! 인터넷 익스플로러 사용 불가!

### 크롬브라우저 실행 후 주소창에 구루미biz 입력

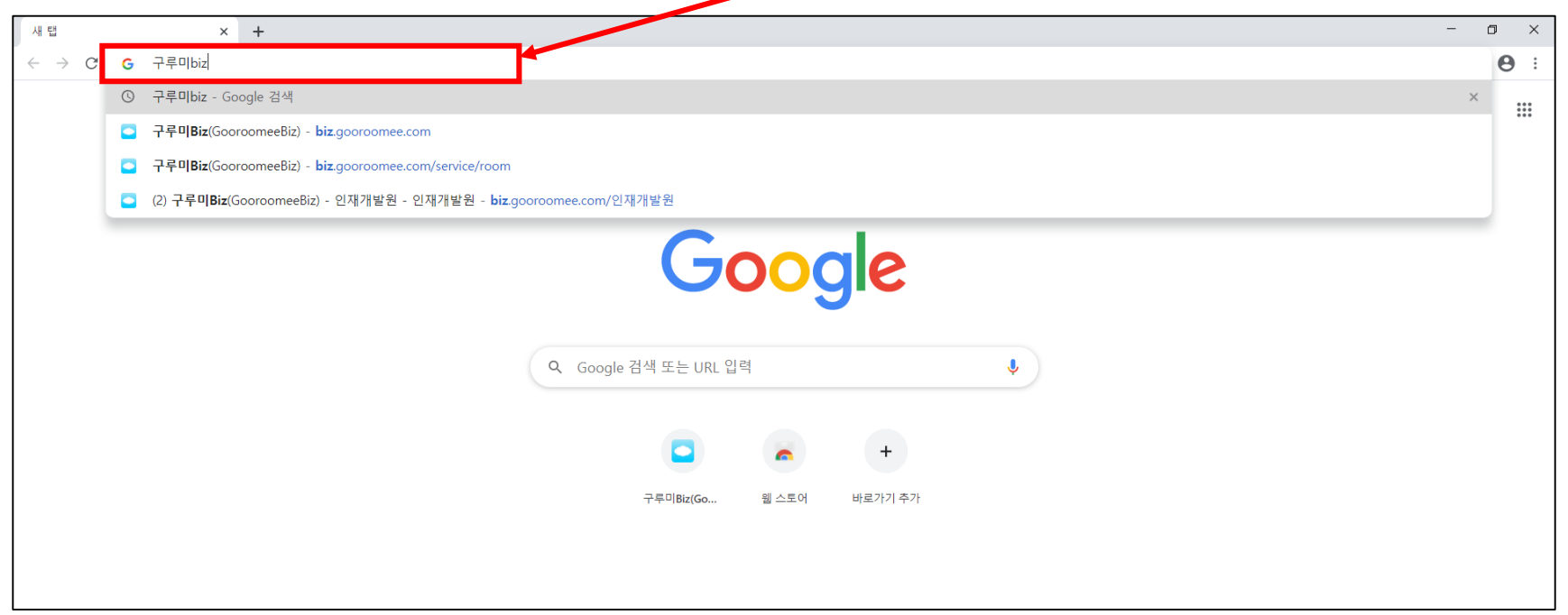

### ③ <mark>ㅇ</mark>크롬브라우저 검색 결과창에서 구루미biz 클릭!

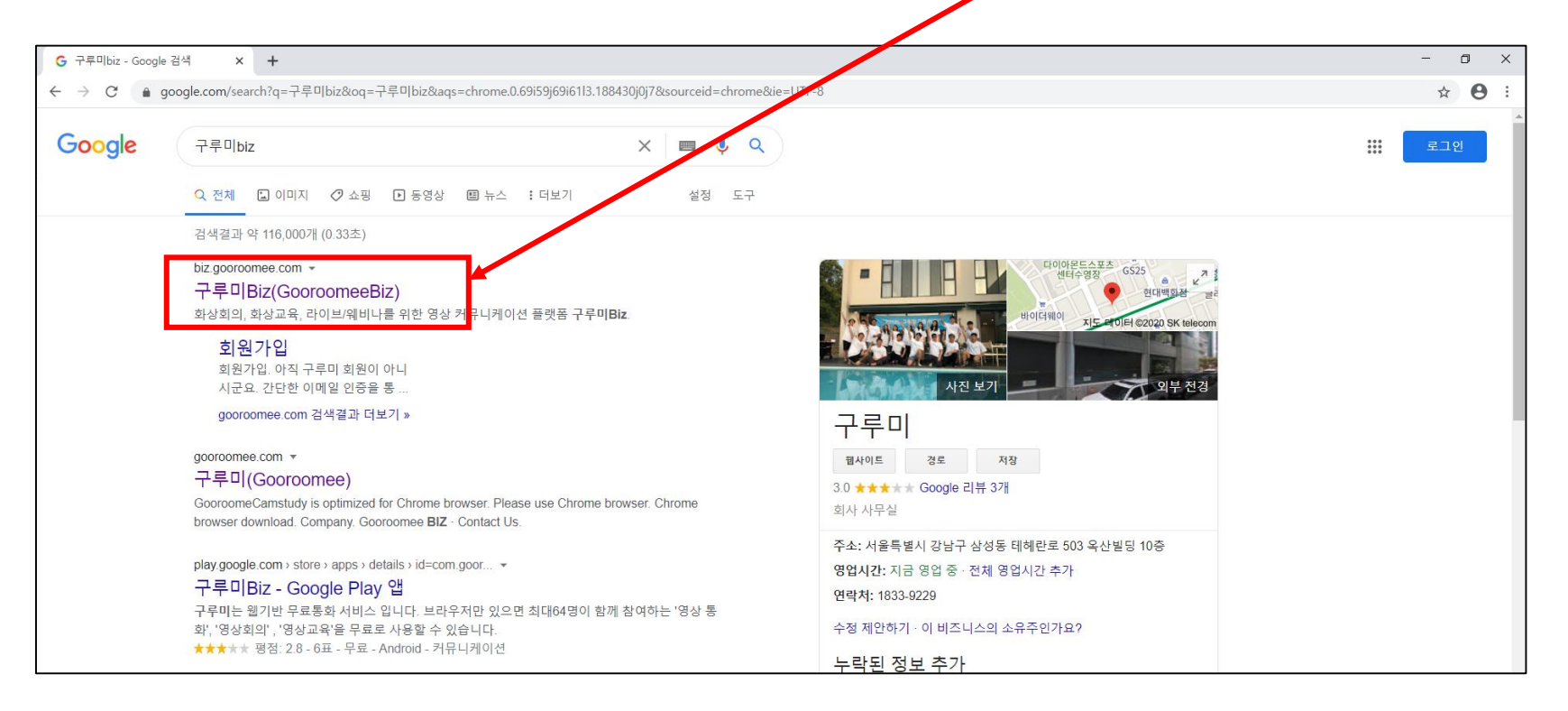

### **구루미biz 메인화면**

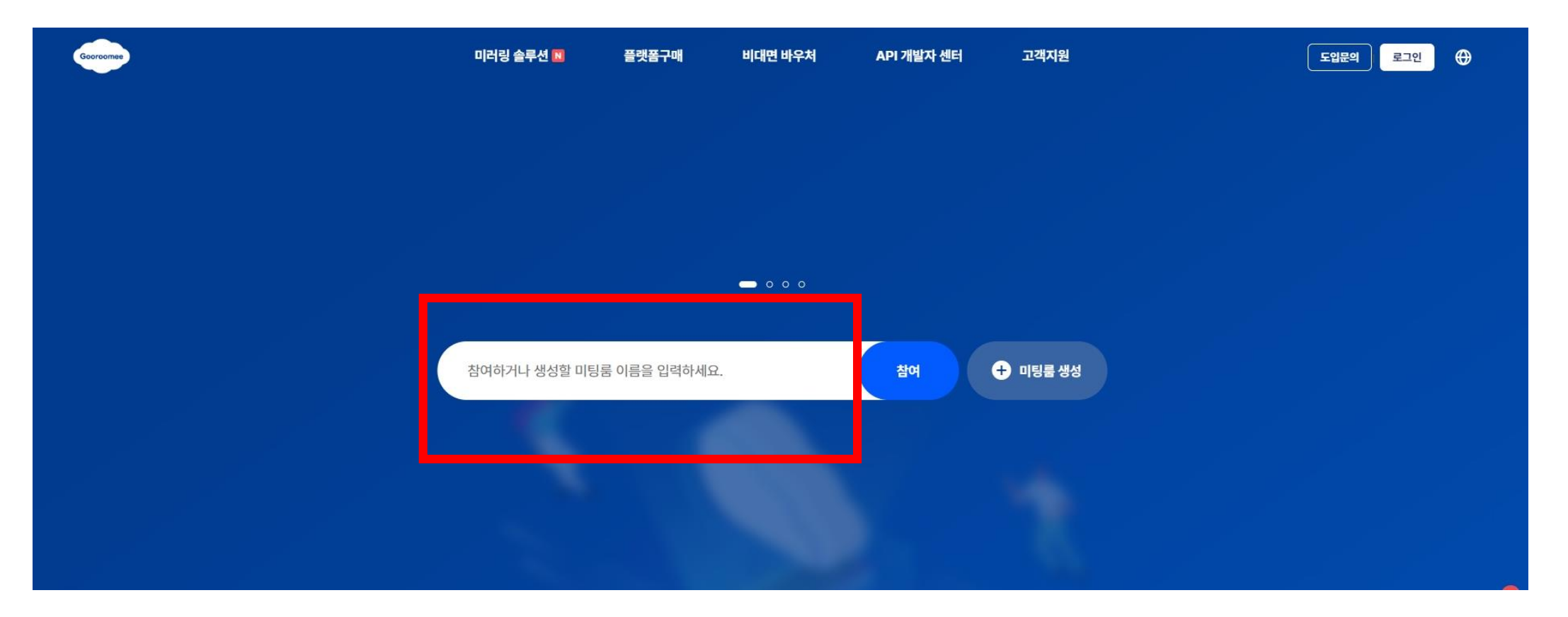

### **⑤ 화면 중앙 입력창(방만들기&참여하기)에 사전 공지 받은 회의실 이름 입력**

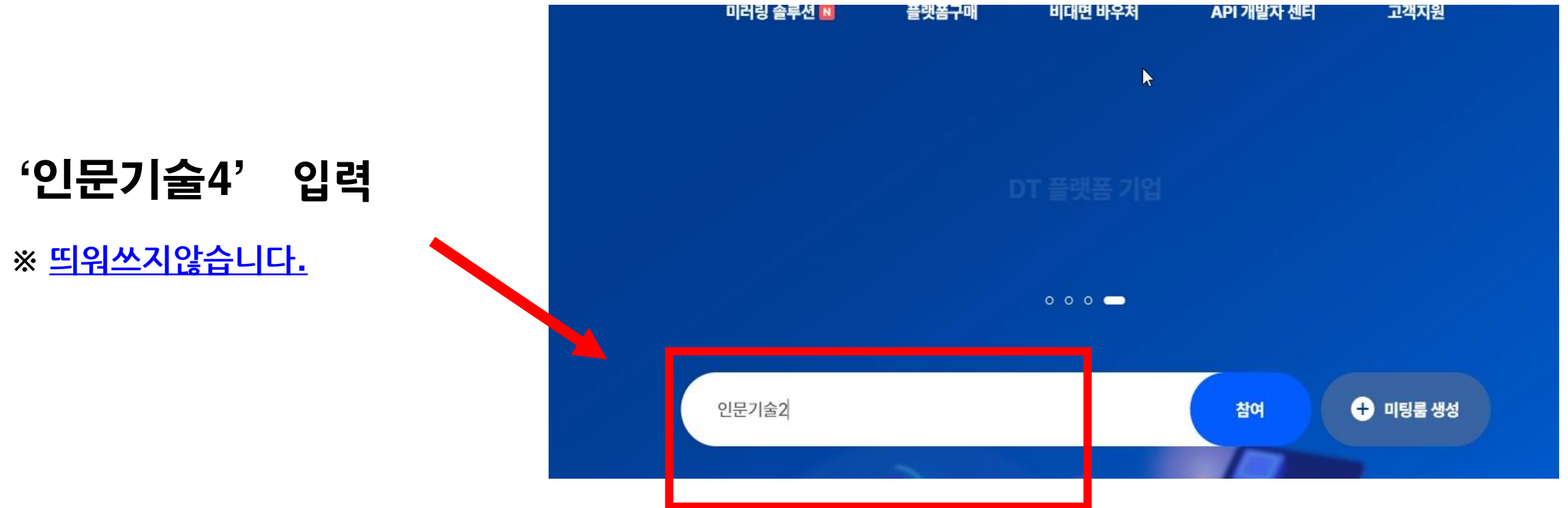

### ⑥ 실명으로 대화명 설정

#### 예시) 홍길동 ( 본인이름 띄어쓰기없음)

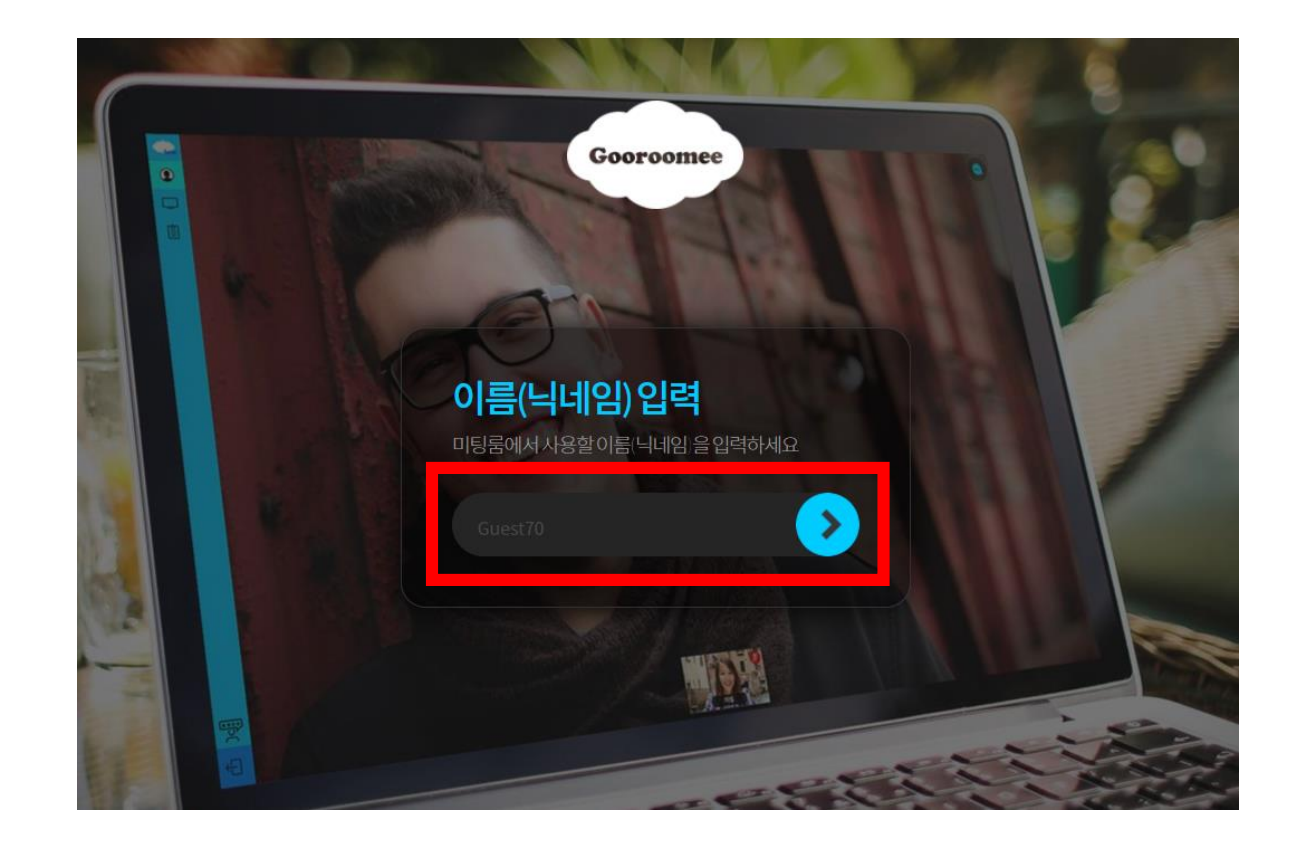

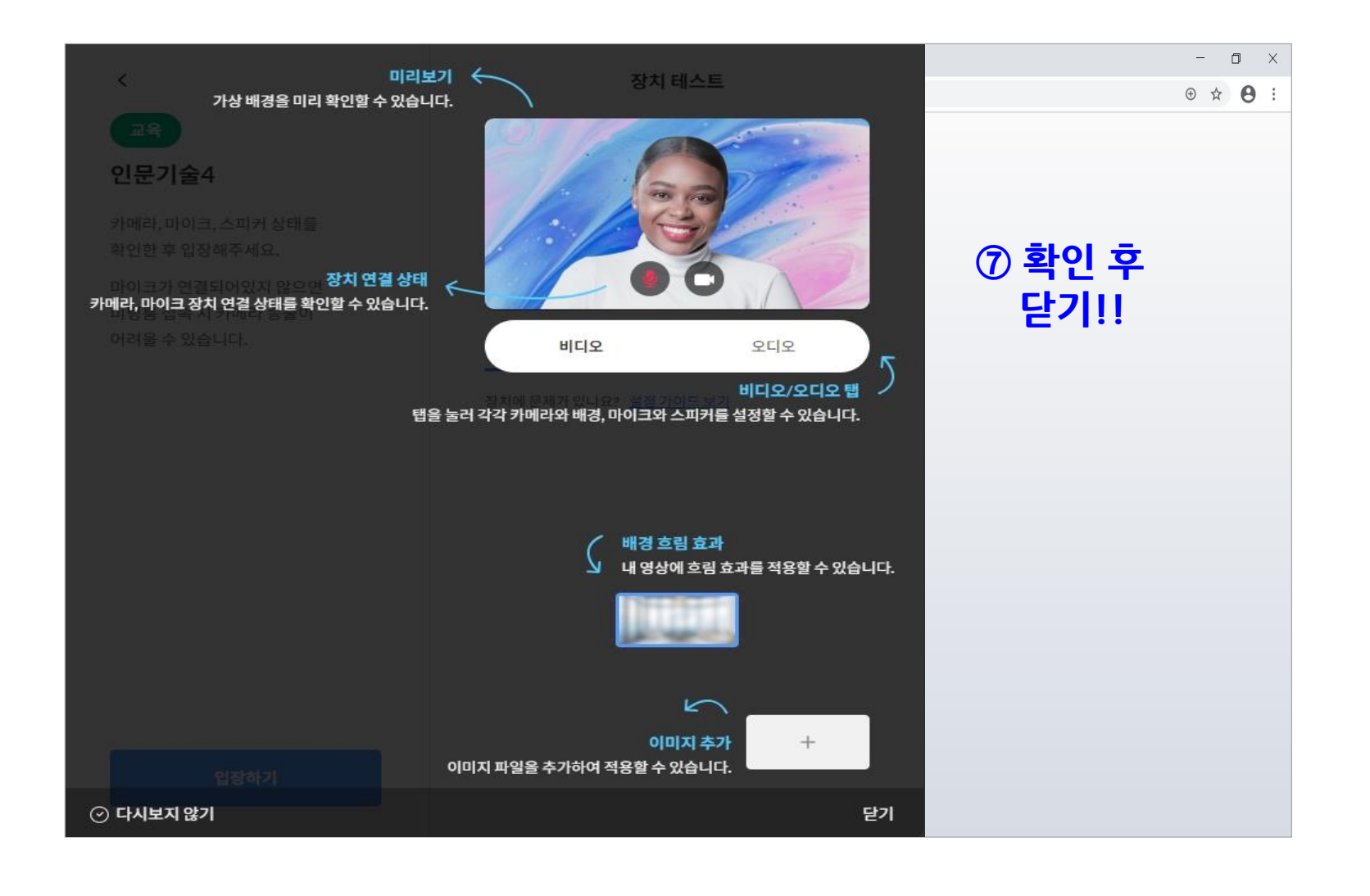

9

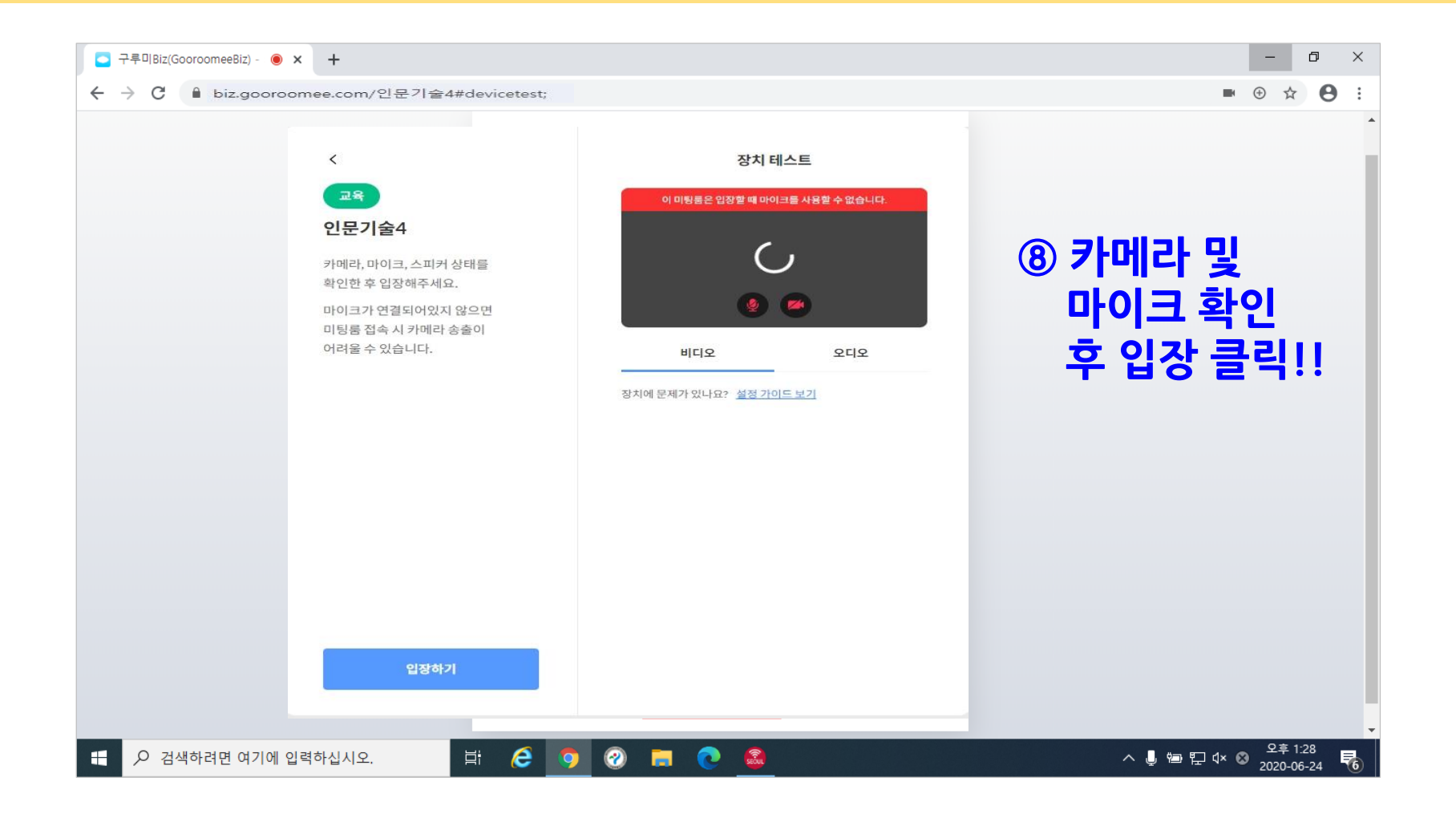

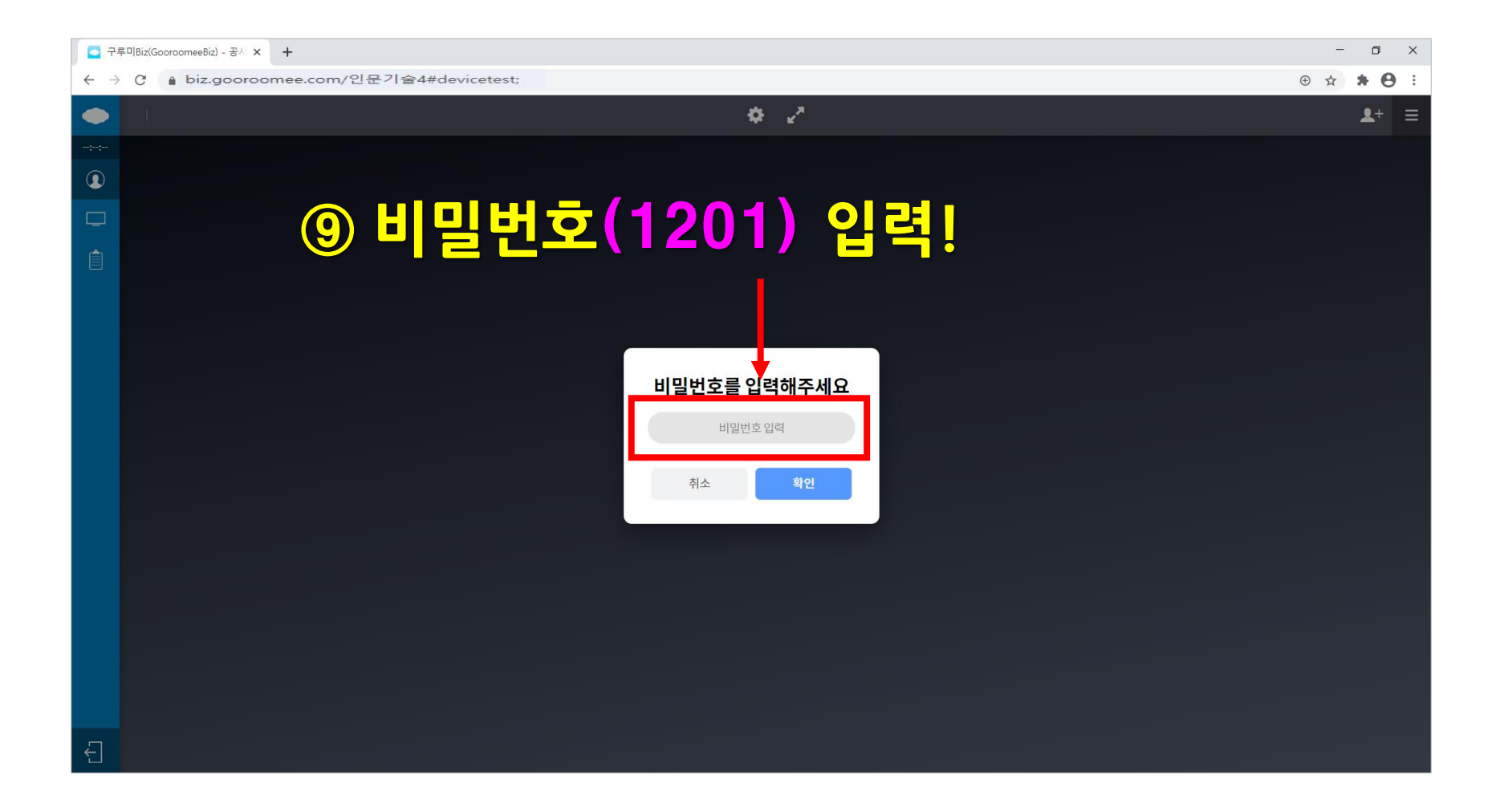

### 강의 시청~!

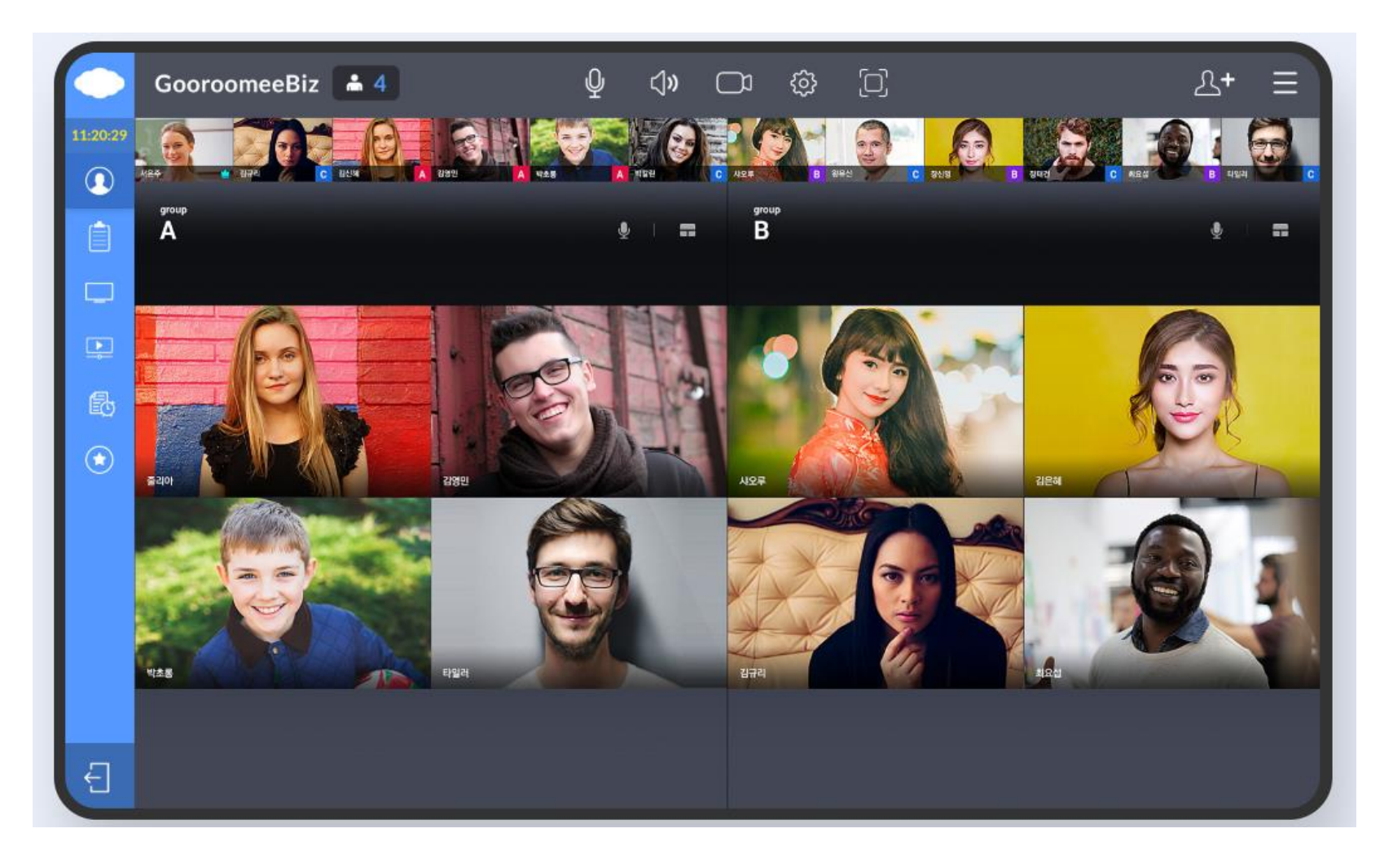

# 구루미biz 기능설명

![](_page_12_Figure_1.jpeg)

### 구루미biz 기능설명 – 스피커, 마이크, 카메라 ON/OFF

![](_page_13_Picture_1.jpeg)

# 구루미biz 기능설명 – 스피커, 마이크, 카메라 ON/OFF

① 마이크, 스피커, 카메라가 <mark>켜진</mark> 상태

![](_page_14_Picture_2.jpeg)

![](_page_14_Picture_3.jpeg)

# 구루미biz 기능설명 – 발언권 신청 기능

![](_page_15_Picture_1.jpeg)

#### 17

#### 발언권(마이크 권한)이 <mark>부여된</mark> 상태 경우 발언권(마이크 권한)이 <mark>없는</mark> 상태

![](_page_16_Picture_2.jpeg)

![](_page_16_Picture_4.jpeg)

# 구루미biz 기능설명 – 발언권 신청 기능

# 구루미biz 기능설명 – 스티커 기능

![](_page_17_Figure_1.jpeg)